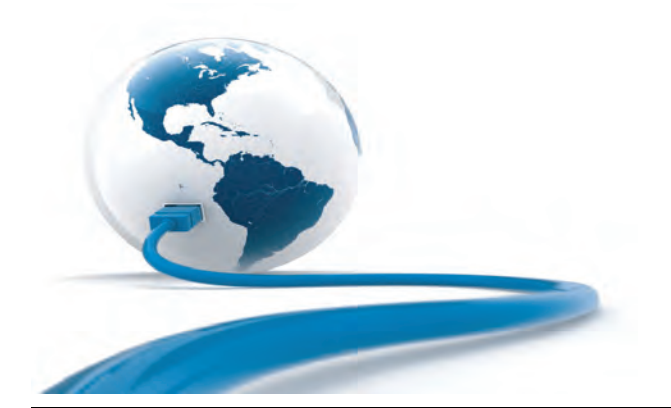

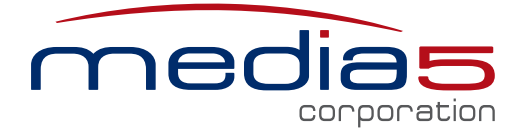

Enabling Live Communications at the Edge of IP Networks

# **Mediatrix 4400 Series Installation**

ETH1 ETH2 RRI4 RRI3 RRI2 RRI1

**4 Step** 

BRI 4

ETH2

**Step** 

#### **Warning: In the following installation procedures, do not disconnect the Mediatrix 4400 Series while the LEDs are flashing.**

Thank you for choosing the Mediatrix 4400 Series Digital Gateway. This Quick Start will help you to properly connect all of the cables to the Mediatrix 4400 and access its web interface.

**Please read the** *Mediatrix 4400 Hardware Installation Guide* **for detailed installation information and the** *Mediatrix 4400 Software Configuration Guide* **for in-depth configuration information.** 

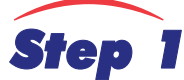

## *Step 1* **Connecting Cables**

The following describes how to connect the various cables to the Mediatrix 4400.

**Before you begin, make sure that you have a working network connection. Then follow these steps to install the Mediatrix 4400.**

- **Step 1.** Before you begin, be sure that the Mediatrix 4400 is powered off.
- **Step 2.** Connect a 10/100 BaseT Ethernet RJ-45 cable into the **ETH1** connector of the Mediatrix 4400.
- **Step 3.** Connect a 10/100 BaseT Ethernet RJ-45 cable into the **ETH2** connector of the Mediatrix 4400 and connect the other end to the network card of a computer.
- **Step 4.** Connect up to four BRI RJ-45 cables into any of the BRI connectors (labelled **BRI 1**, **BRI 2**, **BRI 3**, and **BRI 4***)* (BRI connectors 2, 3, and 4 are optional and not available on all models).
	- $\vee$  If you are using the Mediatrix 4400 with a PBX, connect the other end of the cables to the PBX.
- 12Vde **IP Network Connection BRI ISDN Connection (PBX, PSTN, ISDN phones) 2 3**

Step

0000000

**DEFALLT** 

ெ

RESET/

**Power Supply**

- $\vee$  If you are using the Mediatrix 4400 with the PSTN, connect the other end of the cables to a proper PSTN outlet.
- If you are using the Mediatrix 4400 with ISDN telephones, connect the other end of the cables to ISDN telephones. You have two choices to power your ISDN telephones.
	- *a.* Provide an alternate power feeding to the ISDN telephones. This could be by plugging the telephones into a standard electrical outlet or by using an ISDN device that provides power feeding such as an S-bus. This option depends on the type of telephone you are using.
	- *b.* Use the Mediatrix 4400's ISDN Power Feeding feature if available. The versions of the Mediatrix 4400 that provide ISDN power feeding are identified as the Mediatrix 4401*plus*, Mediatrix 4402*plus*, and Mediatrix 4404*plus*. This identification appears on the label located on the bottom side of the unit. If you have such a unit, you can directly connect your ISDN telephones. Note that not all ISDN telephones support this feature. You must also enable the feature as described in ["Enable ISDN Power Feeding" on page 3](#page-2-0).

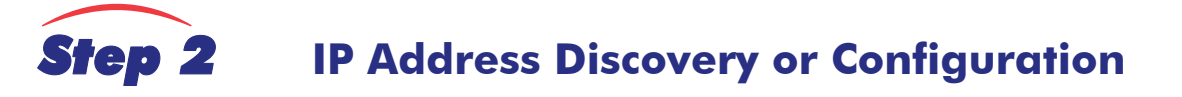

**The purpose of this section is to be able to contact the Mediatrix 4400's management interface to start with unit configuration.** Once the physical connection is complete, you will need to power up the Mediatrix 4400 and find out the IP address it is using. The Mediatrix 4400's IP address can be set either dynamically or statically. The default behaviour of the Mediatrix 4400 is to try to obtain a dynamic IP address through a DHCP server.

#### **Dynamic IP Address Discovery**

Before connecting the Mediatrix 4400 to the network, Media5 strongly suggests that you reserve an IP address in your DHCP server for the unit you are about to connect. DHCP servers reserve IP addresses for specific devices by using a unique identifier for each device. The Mediatrix 4400's unique identifier is its media access control (MAC) address. The MAC address appears on the label located on the bottom side of the unit.

**Note:** Make sure any DHCP-provided address is outside of 192.168.0.x or otherwise, contact the unit on the LAN port (Ethx) and change the  $\Gamma$ <sup> $\vec{r}$ </sup> LAN IP address for an address that does not clash with the DHCP-provided address.

If you have not reserved an IP address, you can discover which IP address has been assigned to the Mediatrix 4400 by either:

- consulting your DHCP server's logs to find out details on the DHCP lease that was given to the Mediatrix 4400.
- using a network packet sniffer (e.g., Wireshark) to examine the DHCP messages exchanged between the Mediatrix 4400 and your DHCP server while the Mediatrix 4400 boots up.
- **Step 1.** If you need to discover the IP address of the Mediatrix 4400, install and start your network packet sniffer.
- **Step 2.** Power on the Mediatrix 4400 by connecting the power supply on the rear of the Mediatrix 4400 and then connecting the other end to an electrical outlet. The electrical outlet must be installed near the Mediatrix 4400 so that it is easily accessible.

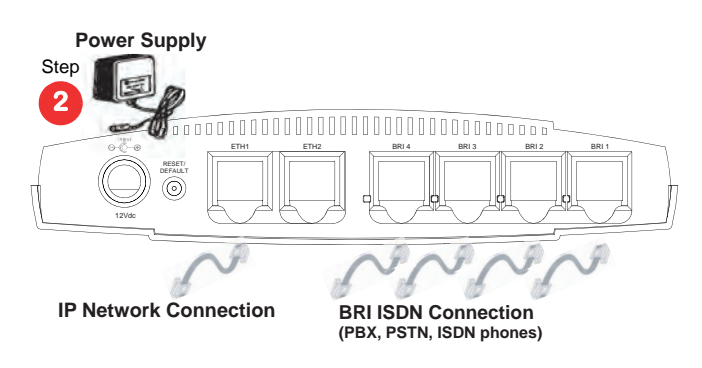

**Note:** If the *Power* LED is always blinking and never turns on, this means that the Mediatrix 4400 cannot find a DHCP server. Check that you  $\mathbb{F}$ have a DHCP server properly configured on your network.

**Step 3.** Proceed with accessing the Mediatrix 4400 web interface.

#### <span id="page-1-0"></span>**Default Static IP Address Configuration**

If there is no DHCP server in your network, then the IP address has to be configured statically. In that case, you must set up your PC to use the private IP address **192.168.0.11**.

- **Step 1.** Power on the Mediatrix 4400 by connecting the power supply on the rear of the Mediatrix 4400 and then connecting the other end to an electrical outlet. The electrical outlet must be installed near the Mediatrix 4400 so that it is easily accessible.
- **Step 2.** Insert a small, unbent paper clip into the *RESET/DEFAULT* hole located at the rear of the Mediatrix 4400. The *Power* LED will start blinking, and after a few seconds, all the LEDS will start blinking. Release the paper clip after all the LEDs start blinking and before they all stop blinking (between 7-11 seconds).

This procedure is called a partial reset. After a partial reset is

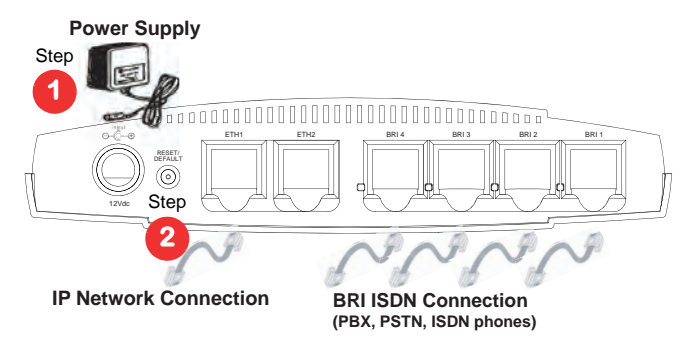

performed, the Mediatrix 4400 uses the default 192.168.0.1 IP address. Refer to the *Hardware Configuration Guide*, Chapter *Powering on the Mediatrix 4400* for details on the partial reset procedure.

**Step 3.** Proceed with accessing the Mediatrix 4400 web interface.

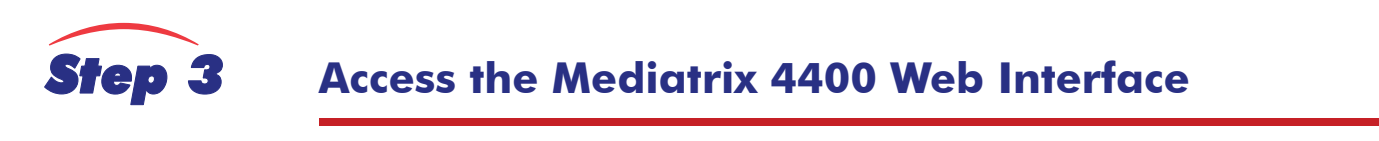

- **Step 1.** In your web browser's address field, type the IP address of the Mediatrix 4400:
	- obtained from the DHCP server, or
	- obtained in ["Default Static IP Address Configuration" on page 2](#page-1-0) (192.168.0.1)
	- The *Login* page opens.

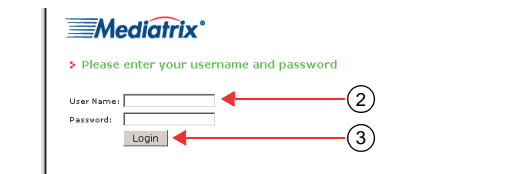

- **Step 2.** Enter the user name **public** and no password.
	- You can also use the following values:
		- **User Name**: admin
		- **Password**: administrator
- **Step 3.** Click **Login**.

The *System Information* web page displays.

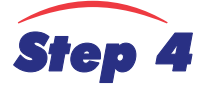

### <span id="page-2-0"></span>*Step 4* **Enable ISDN Power Feeding**

If you are using the Mediatrix 4400 ISDN power feeding feature to power your ISDN telephones, you must enable it. **Step 1.** In the Mediatrix 4400 web interface, click the **System** menu, then the **Hardware** link.

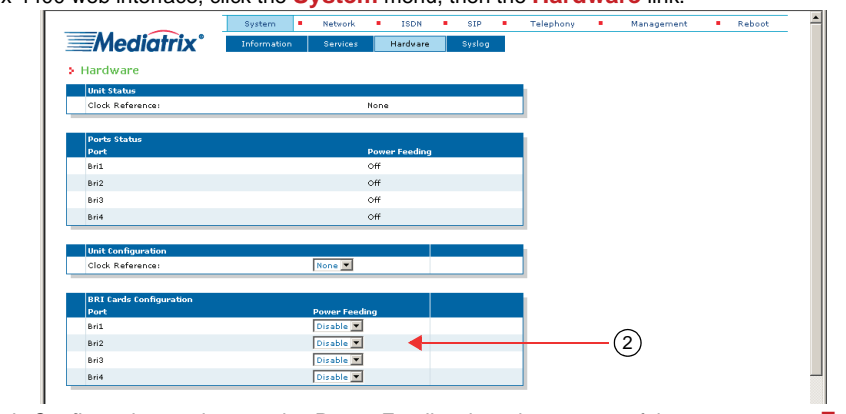

**Step 2.** In the *BRI Cards Configuration* section, set the *Power Feeding* drop-down menu of the proper port to **Enable**. **Step 3.** Click on **Submit**.

**Note:** The ISDN power feeding feature can only be enabled in Network (NT) mode and this depends on the installation scenario you are using.

## *Step 5* **End User Technical Support**

Media5 works through its partners to resolve technical support issues. All end users requiring technical support are encouraged to contact their vendor directly.